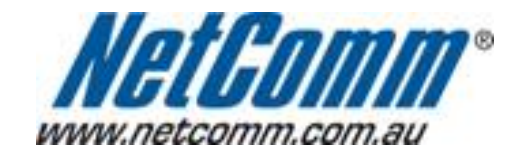

п

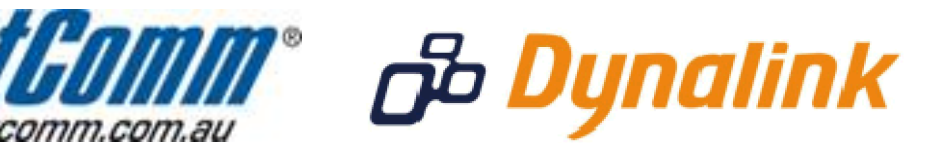

ı

## **Bridge Mode Setup**

(NB6)

## **Bridge Mode**

This guide will take you through the steps required to set your modem to bridged mode.

- 1. Open your web browser and go to the address http://192.168.1.1, using **admin** as the username and password.
- 2. Select "**Quick Setup**" from the menu on the lefthandside of the page.
- 3. Unselect "**Auto Scan Internet Connection (PVC)**".
- 4. Make sure your **VPI** is set to: **8 (NZ users set your VPI to 0)**
- 5. Make sure your **VCI** is set to: **35 (NZ users set your VCI to 100)**
- 6. Click "**Next**" and select "**Bridging**" as per the screenshot below and click "**Next**"

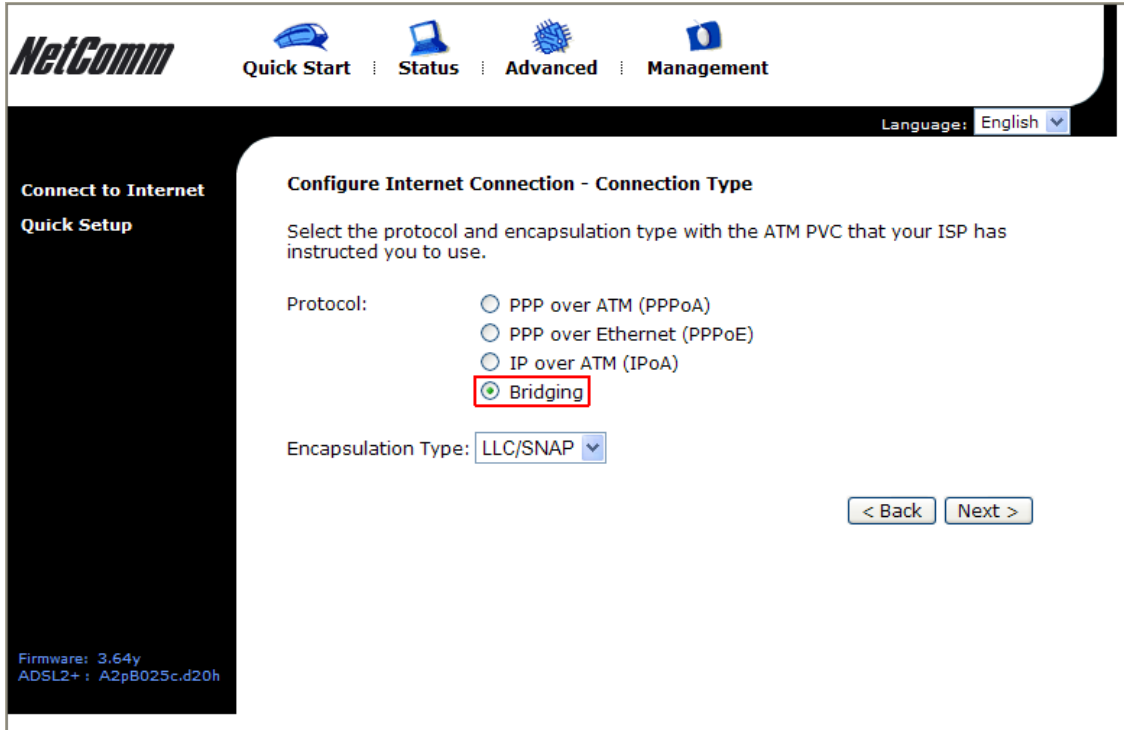

7. Select "**None**" and then click "**Next**".

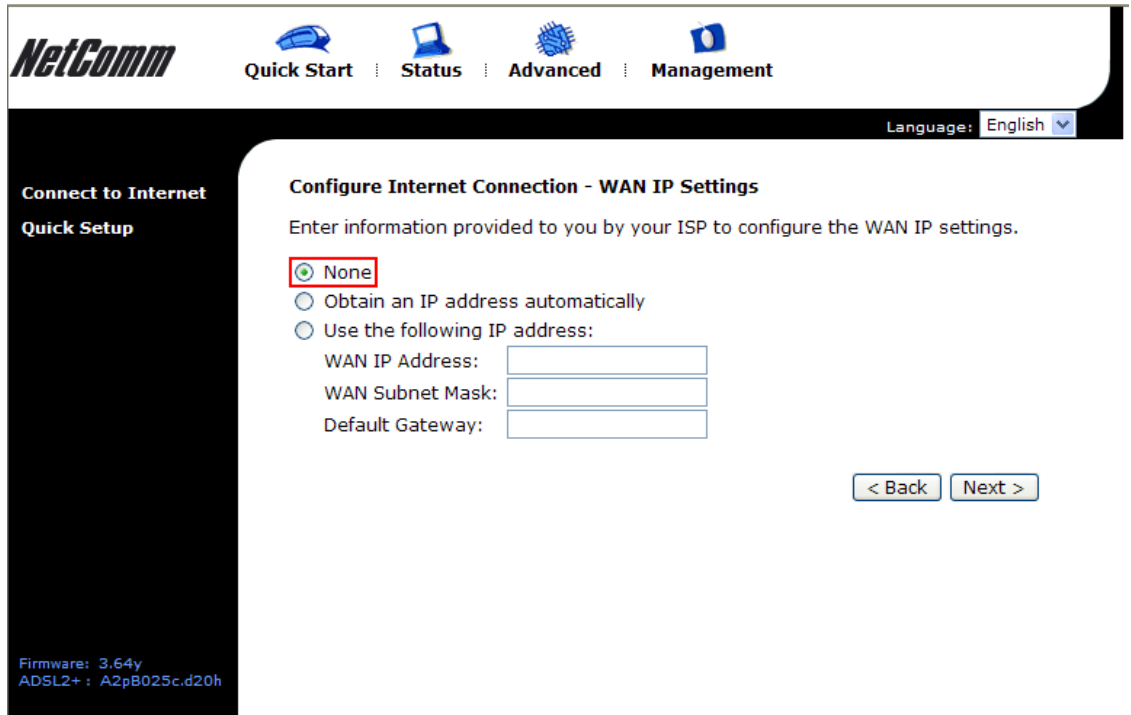

8. Select "**DHCP Server Off**" and click "**Next**"

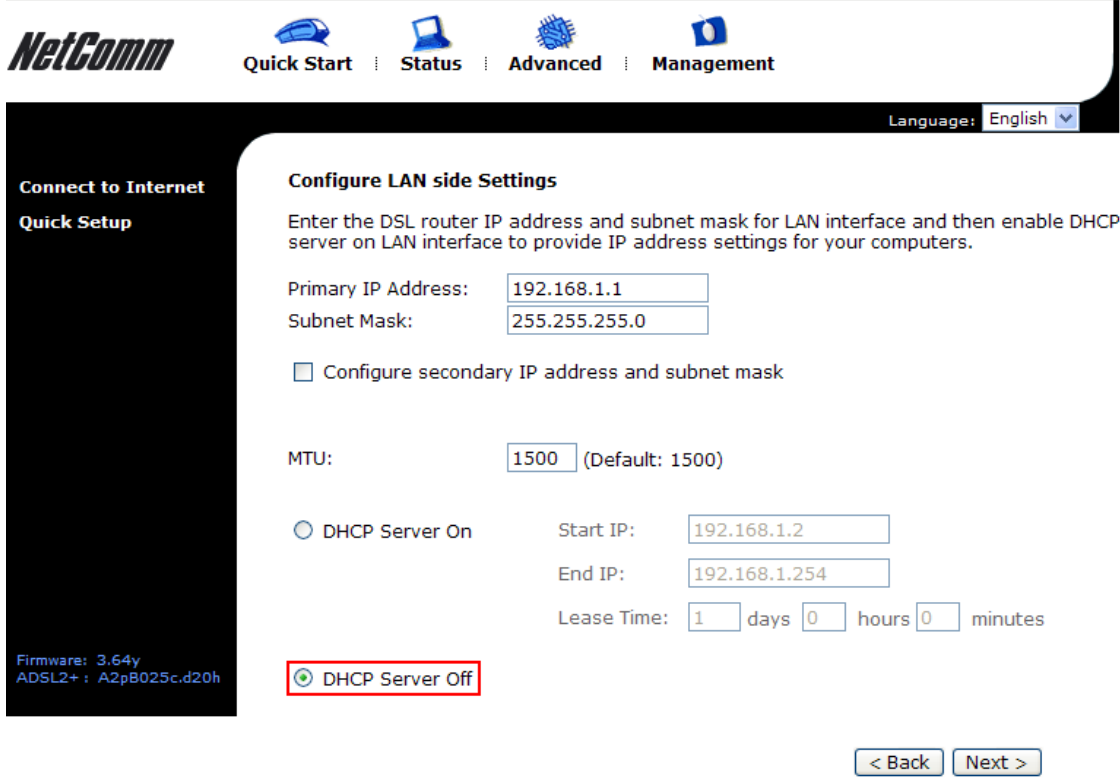

9. Click "**Next**" to review your connection settings and click "**Finish**" to save these changes.

Your modem will now reboot. When it has finished restarting, it will then be in bridged mode.